## **Методичні рекомендації**

1. Завантажуємо LibreOffice і обираємо Рисунок Draw.

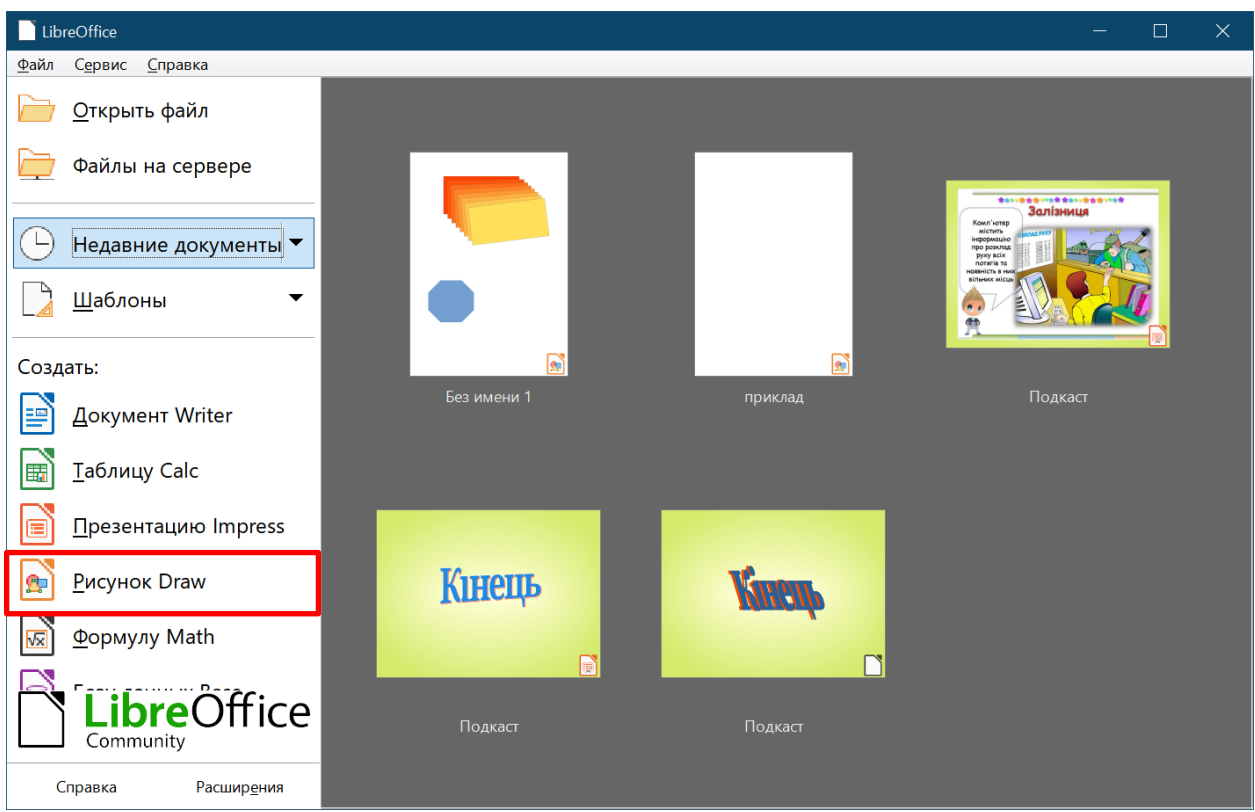

Після завантаження обираємо параметри сторінки – Альбомная.

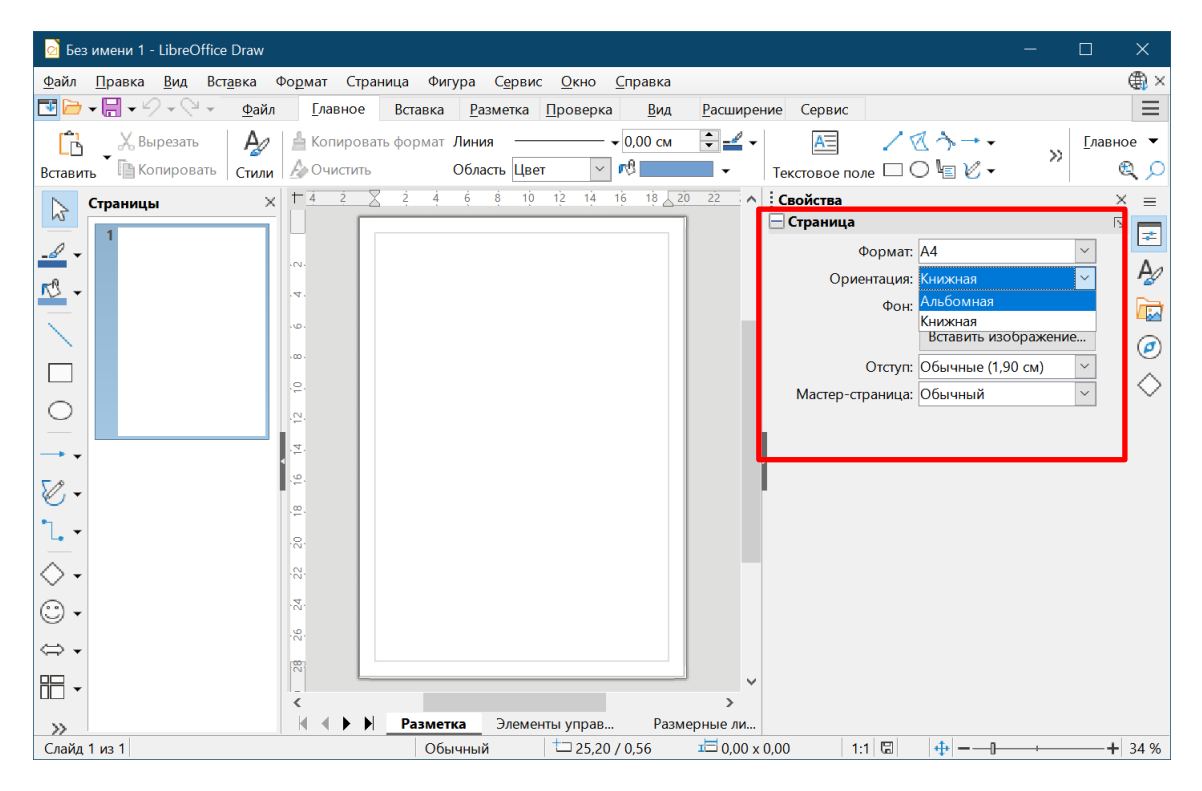

2. Ввести назву Лабораторна робота №10 фігурним текстом (**Вставить текстовый эффект**).

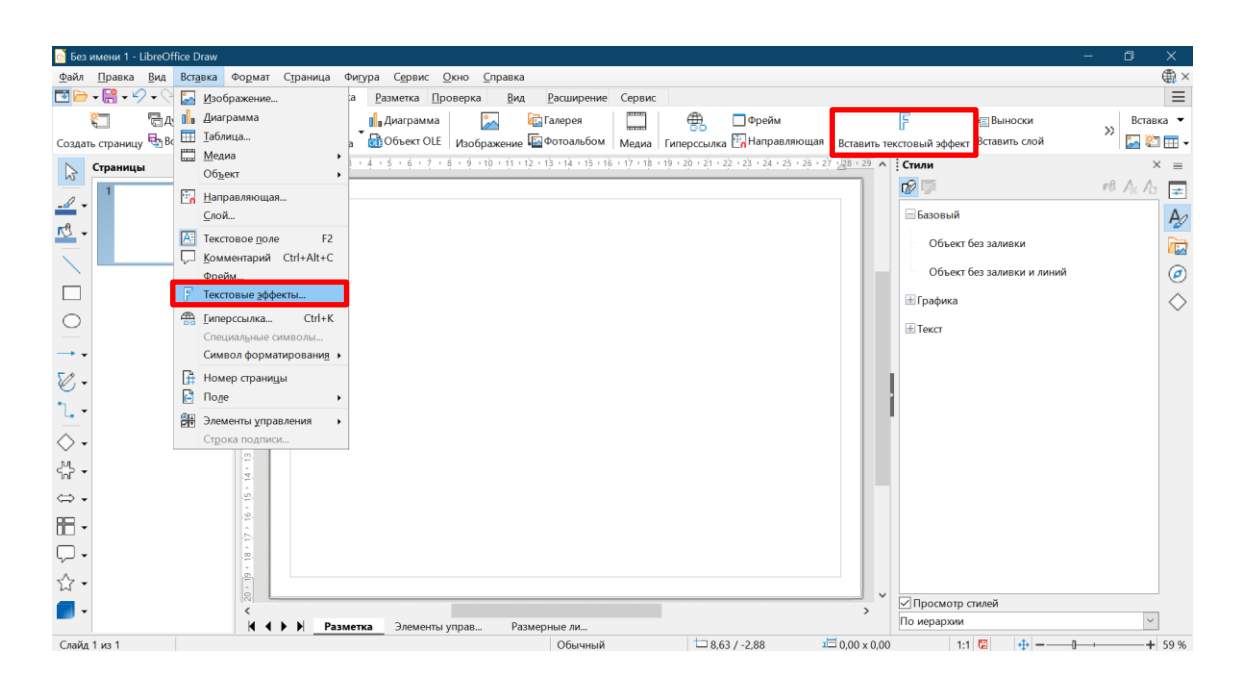

Після цього обираємо шаблон напису і вводимо текст: Лабораторна робота №10.

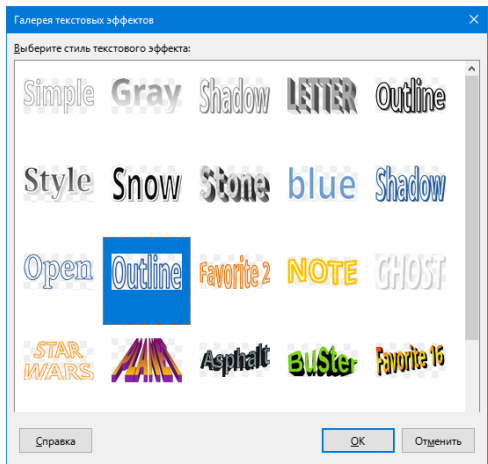

Для напису налаштовується спосіб вирівнювання по центру (вздовж вертикальної осі).

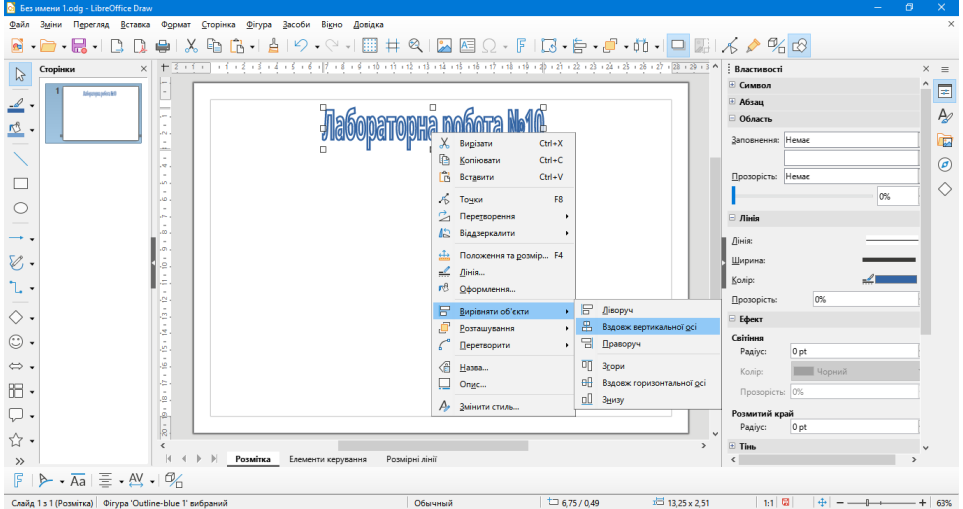

Натискаємо кнопку **децеваріва**, задаємо розмір текстового поля та вводимо текст.

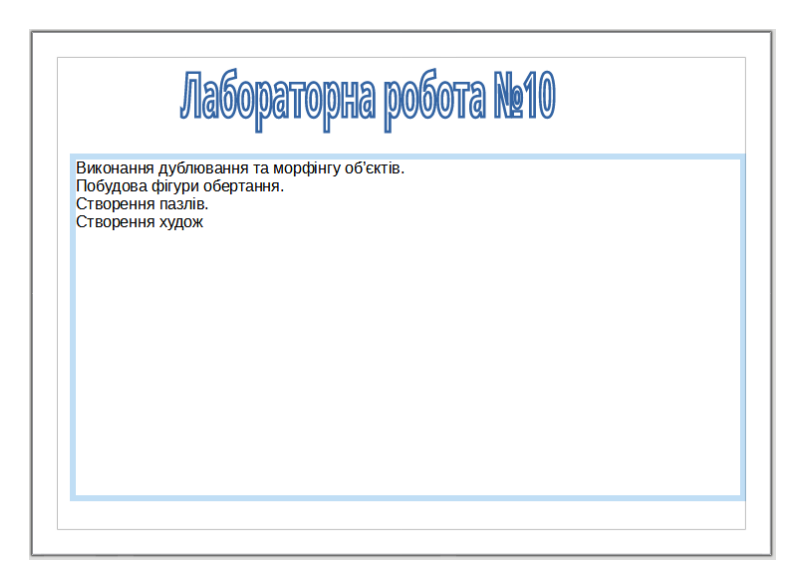

Виділити поле тексту і в ділянці **Властивості** обрати групу **Списки** та обрати нумерований список (див. зразок).

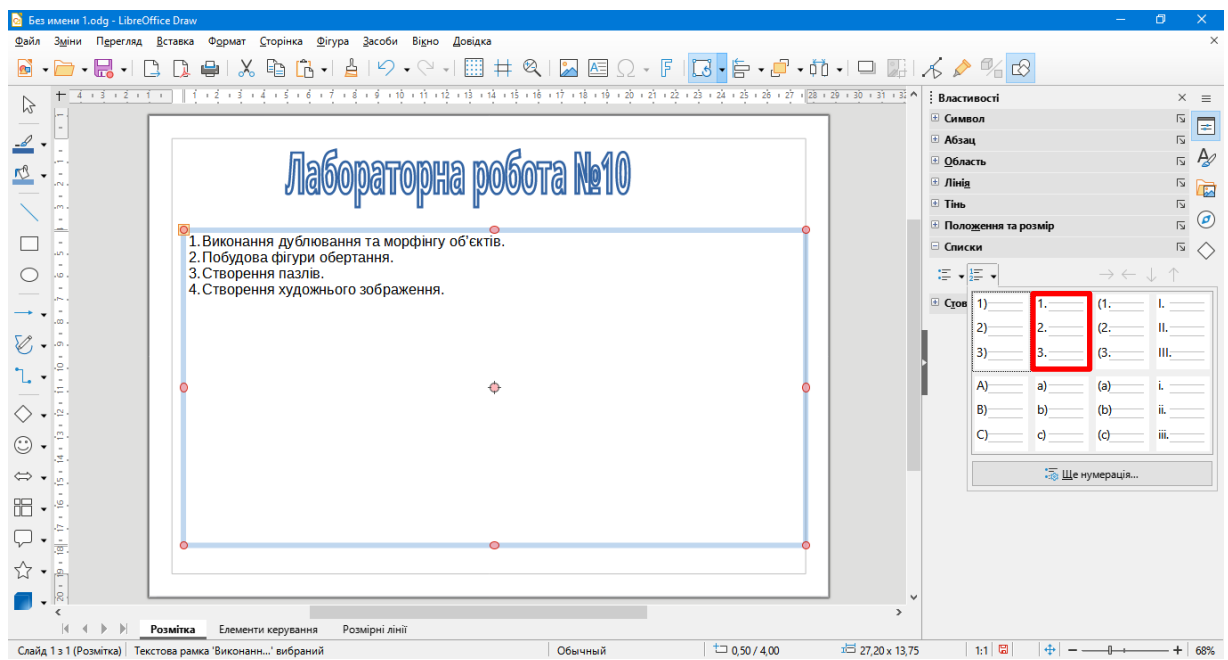

Створити нову сторінку: команда **Сторінка → Створити сторінку**.

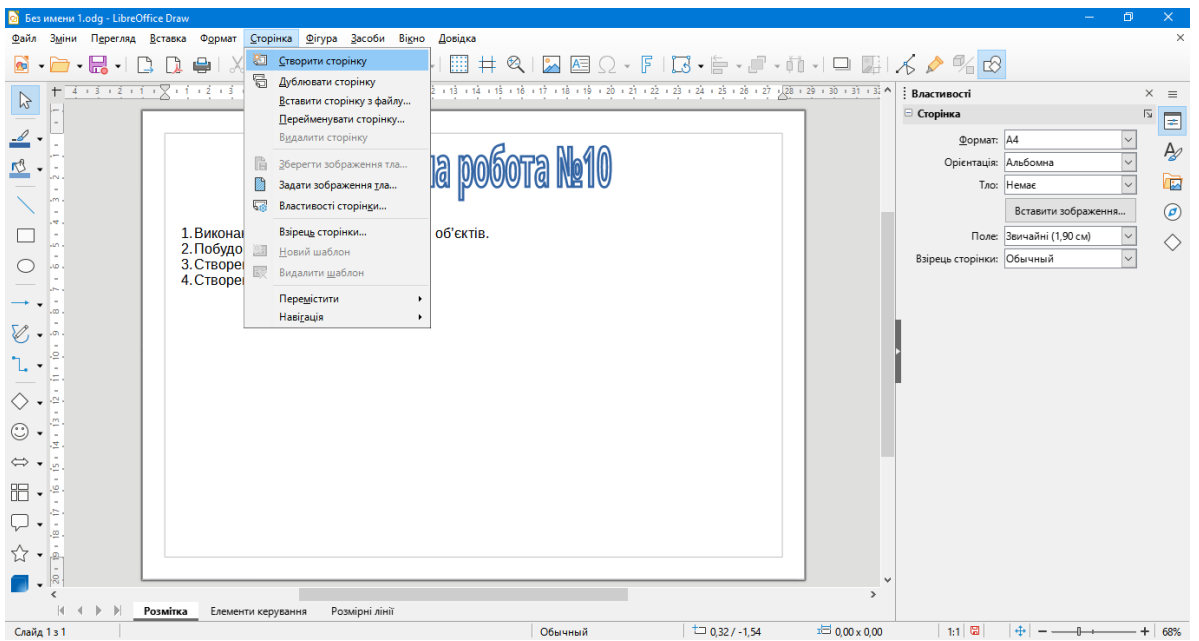

3. На нову сторінку вводимо пласку фігуру (обираємо з панелі, що розташована ліворуч – 1). В групі **Область** (2) можна обрати колір заливки та границі.

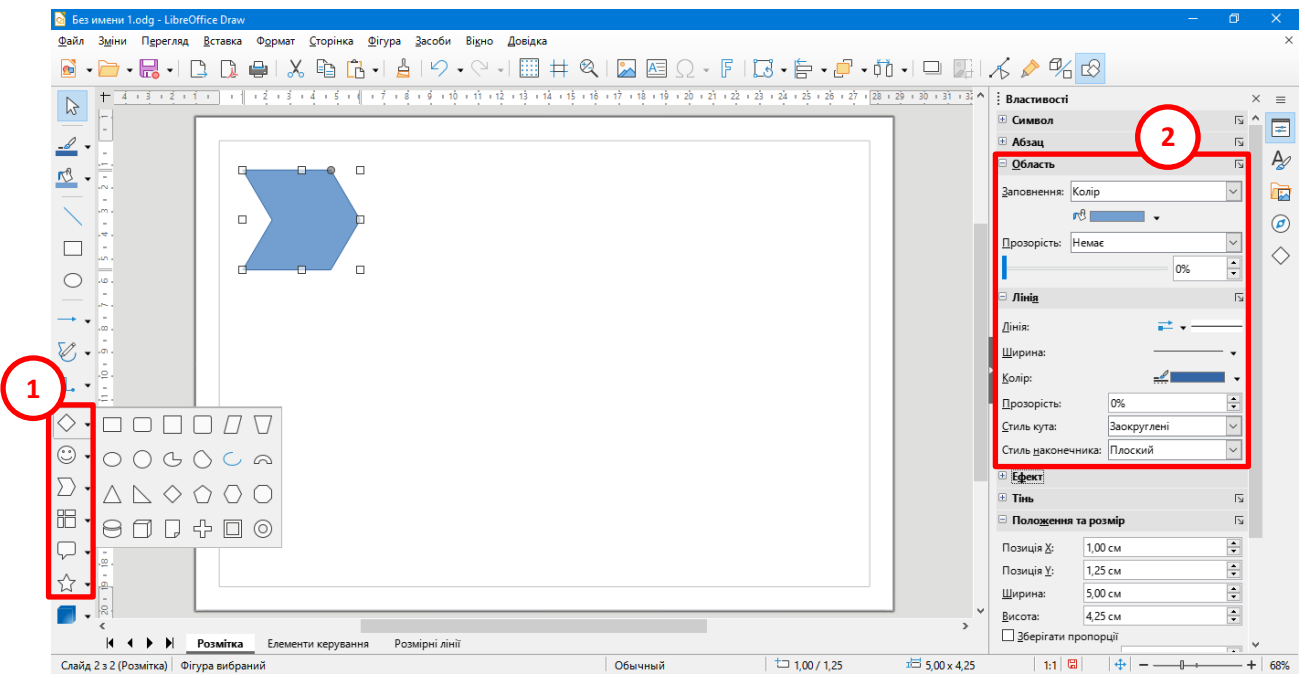

Змінимо колір заливки фігури та границі.

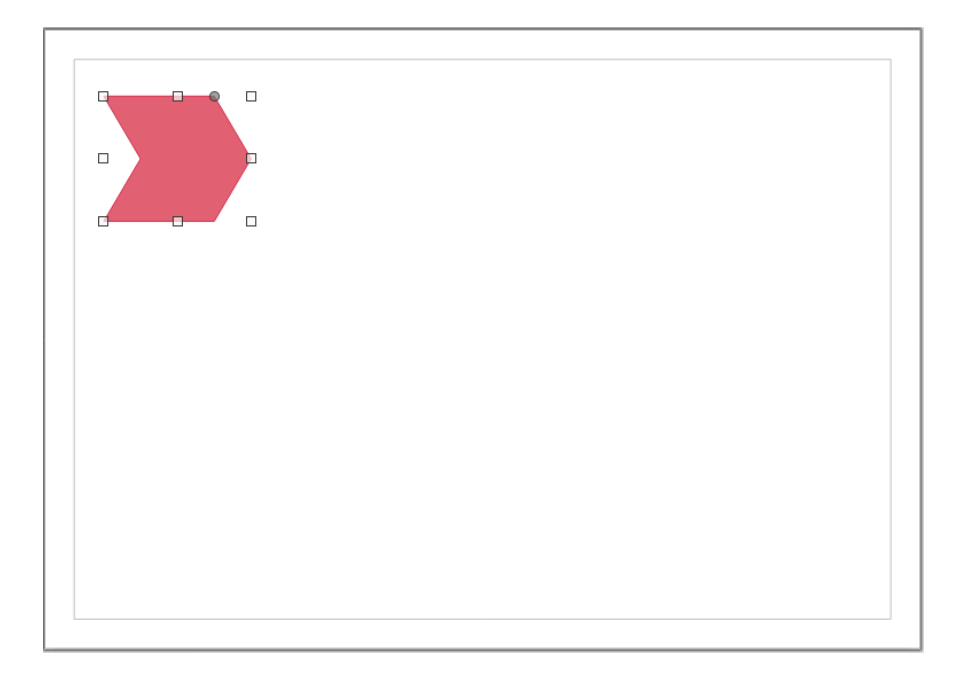

Для дублювання фігури:

- 1) фігура виділяється;
- 2) виконується команда **Зміни → Дублювати**;
- 3) у вікні **Дублювати** вказуються параметри дублювання кількість копій, параметри зсуву копій по двом осям, кут повороту копії, можливе збільшення копії, початковий та кінцевий кольори;
- 4) після цього натискають на кнопку **[ОК]**.

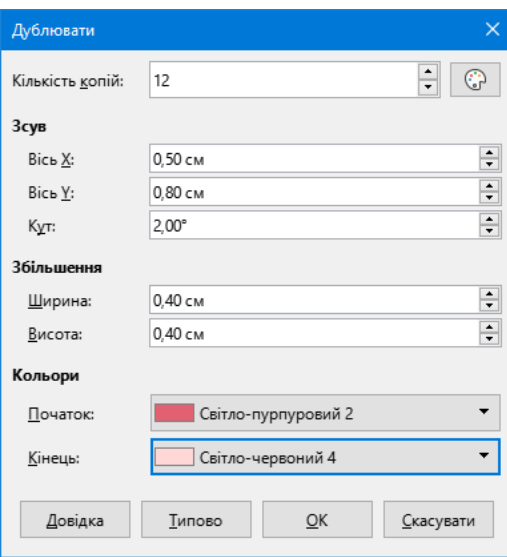

У результаті отримано такий комплекс фігур

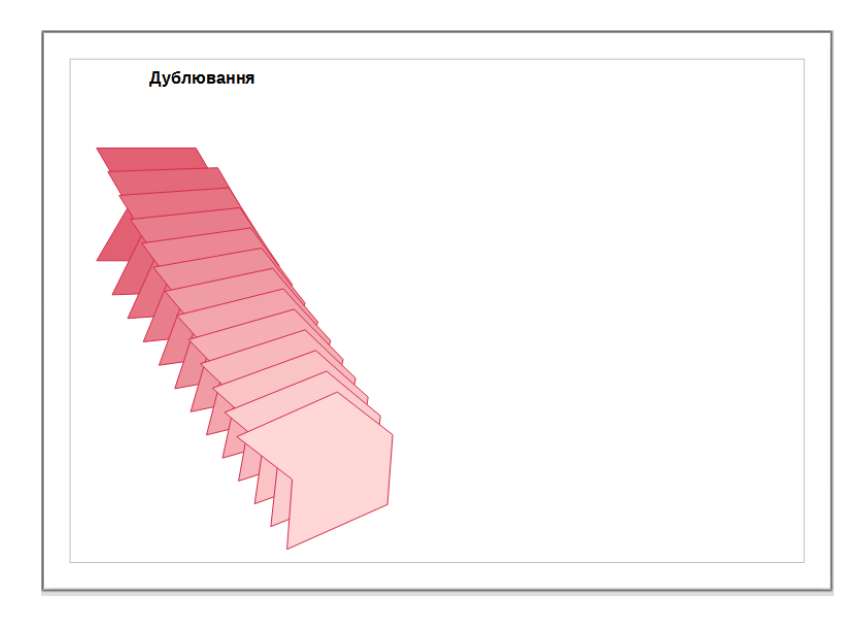

На другій сторінці побудовано дві фігури – ромб (діагональна клітка) та правильний п'ятикутник, налаштовані їх кольори, для п'ятикутника (він зверху) вказана прозорість, введено текст – Перетікання.

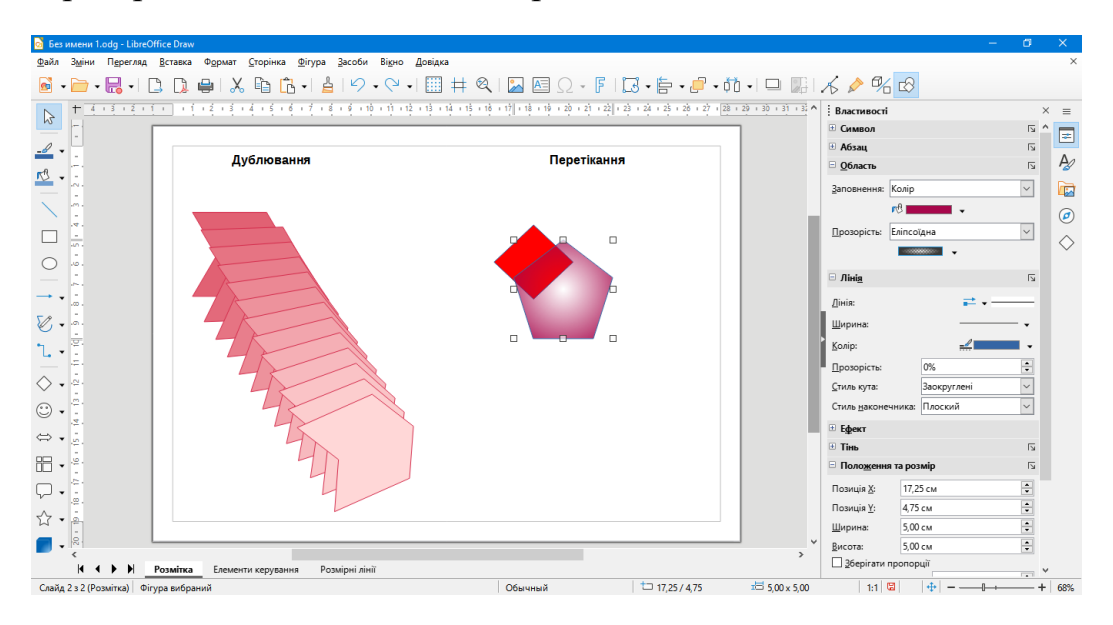

Далі фігури захоплені та виконано команду **Фігури → Перетікання**. У вікні Перетікання налаштовано кількість фігур (лічильник **Приріст**), інші налаштування краще не змінювати.

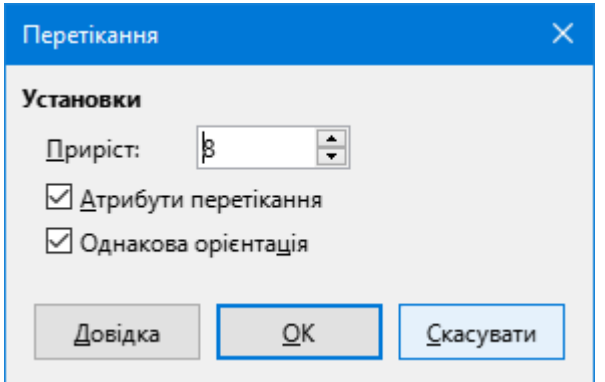

У результаті друга сторінка виглядає так:

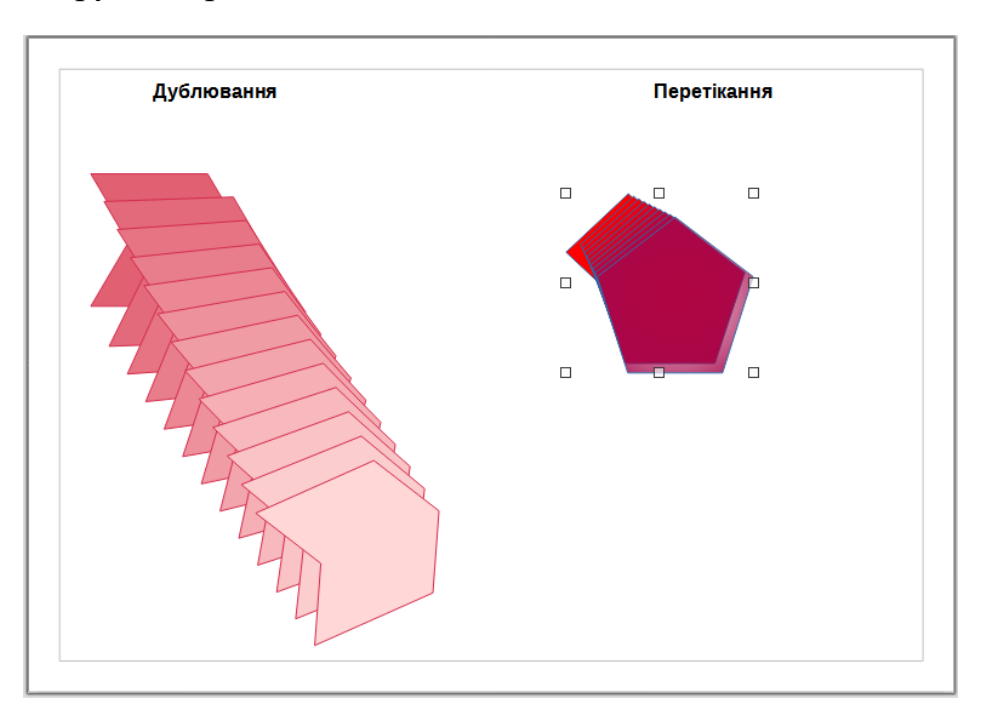

4. Після додавання третьої сторінки до неї додаємо текст: Побудова тіла обертання. Далі будуємо фігуру, як буде основою для відповідного тіла обертання. Спочатку побудували трапецію. Потім цю фігуру відображено по вертикалі ( $\leq$  По вертикали).

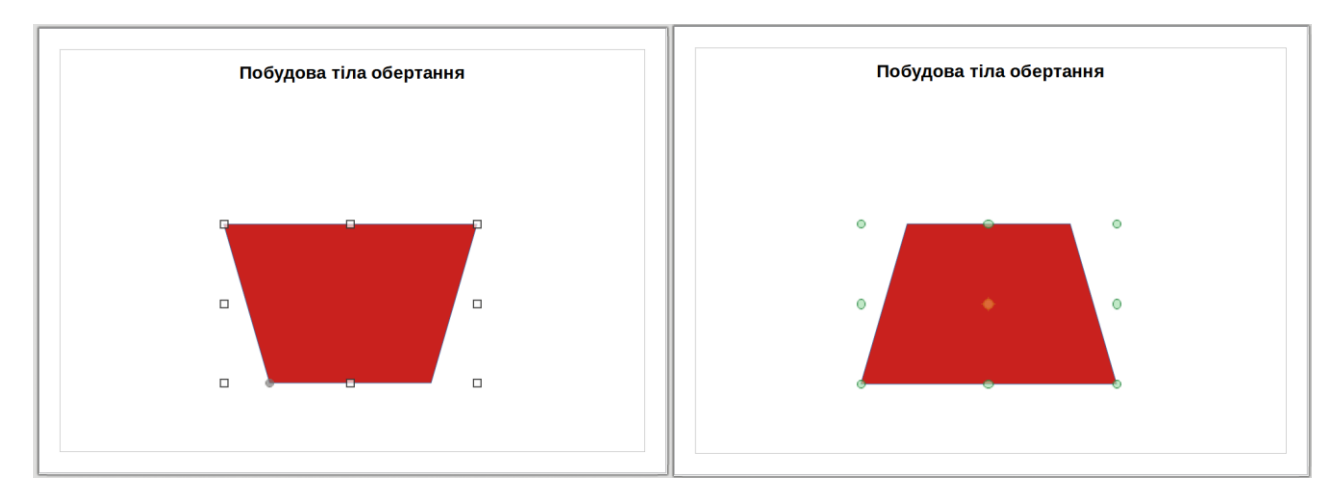

Зверху було додано еліпс (у даному випадку він зроблений контрастного кольору). Ці дві фігури були захоплені та виконано команду **Фігура → Сума** і в результаті отримано суцільну фігуру.

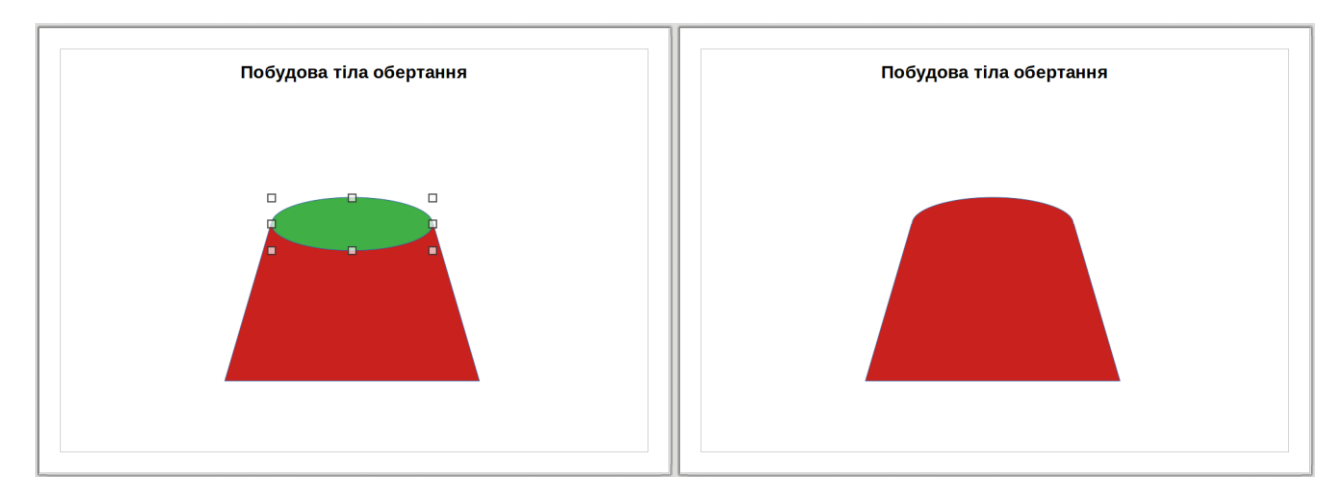

З метою отримання фігури обертання необхідно зробити одну сторону отриманої фігури вертикальною. Для цього до фігури додано прямокутник контрастного кольору. Після цього обидві фігури захоплювалися і здійснено команду **Фігура → Різниця**. У результаті отримано таку фігуру.

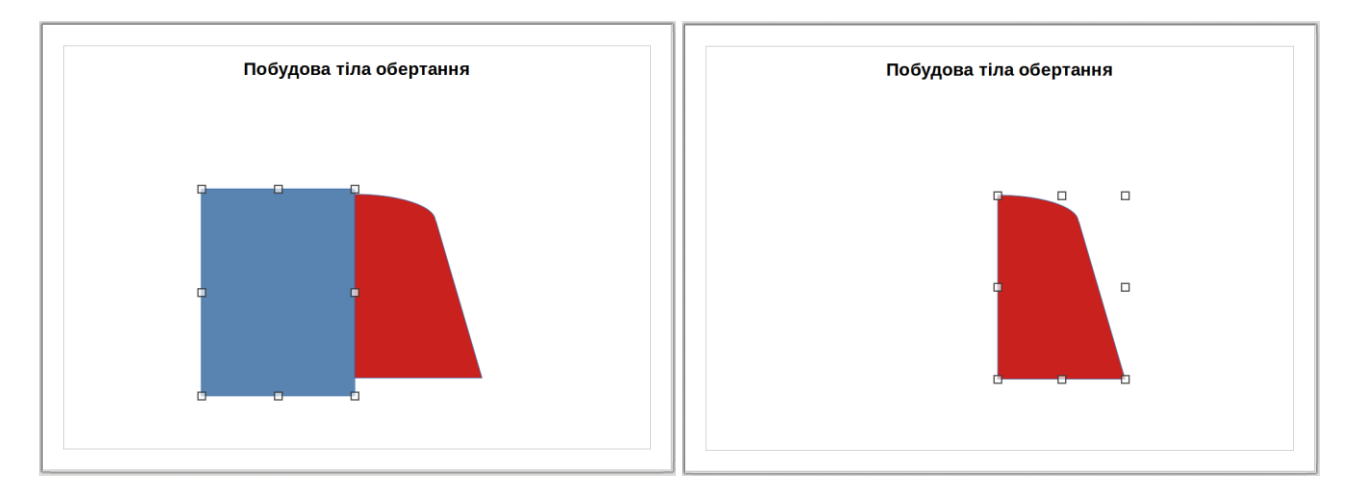

Для створення тіла обертання **Перетворення → У тривимірне тіло обертання**.

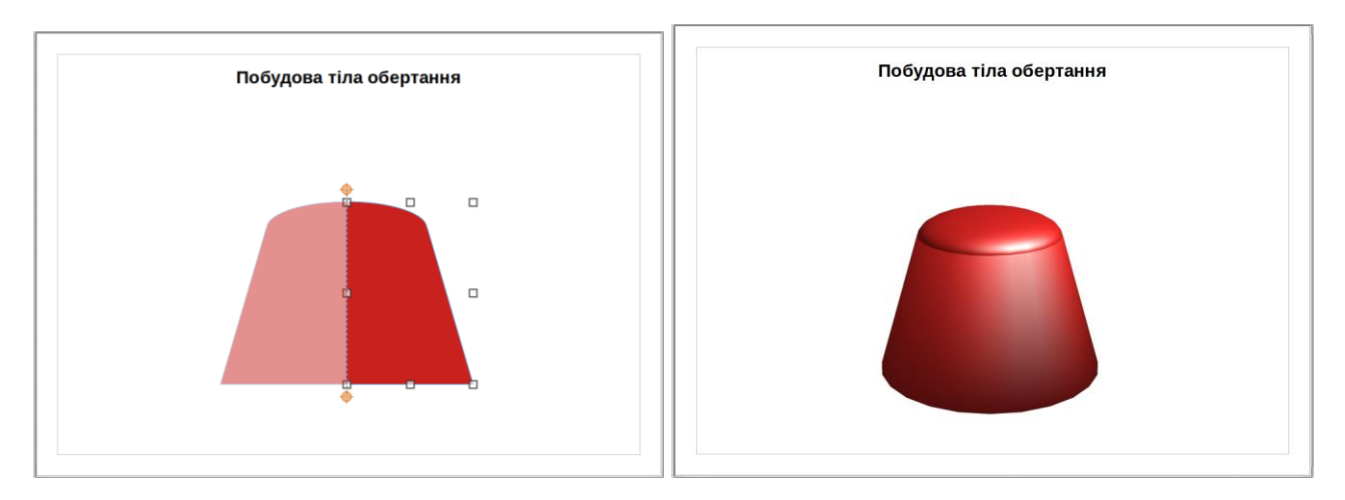

5. У результаті використання різноманітних інструментів було створено такий рисунок.

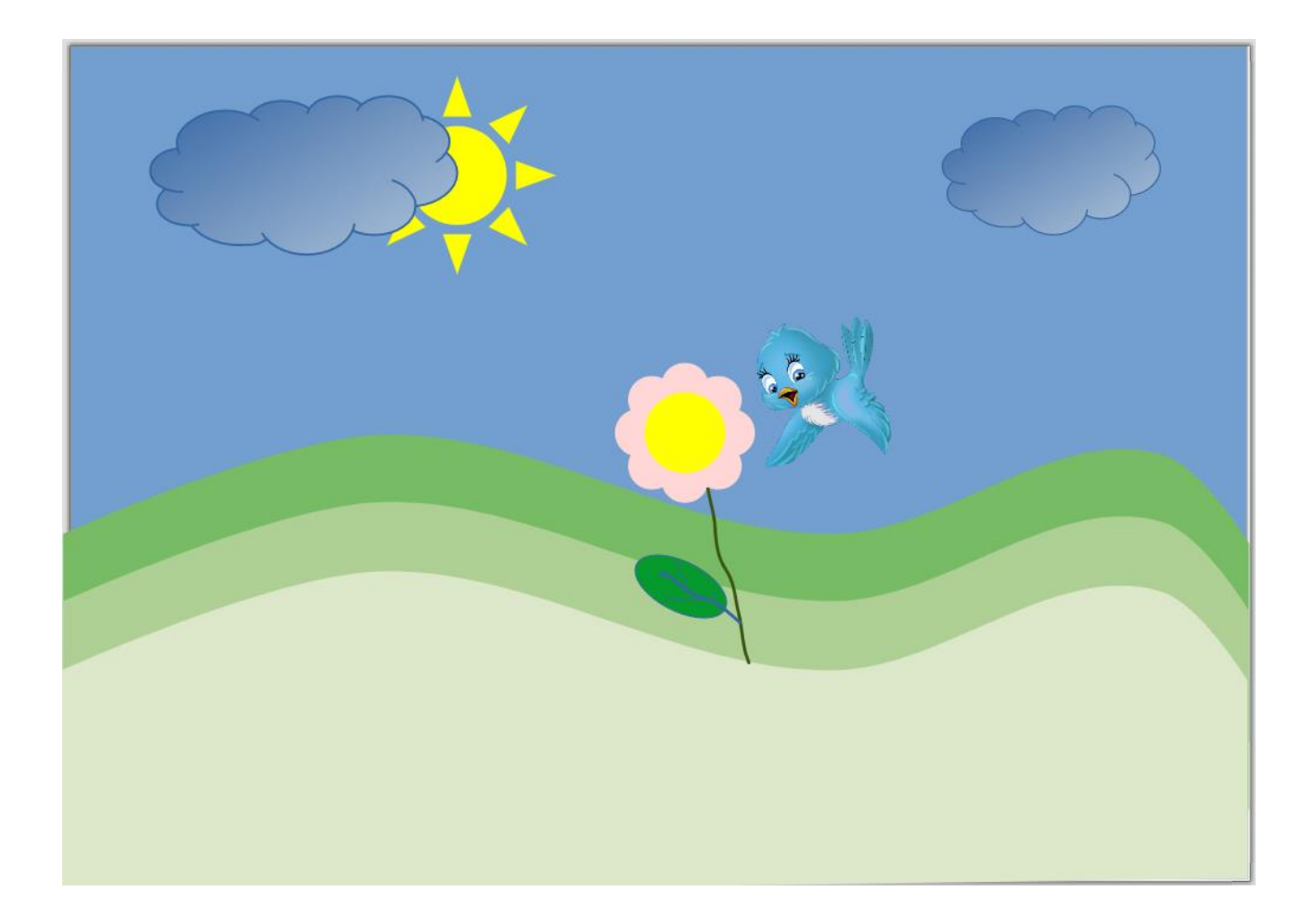